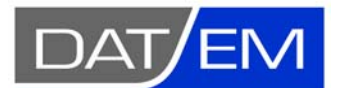

DAT/EM Systems International 2014 Merrill Field Drive, Anchorage, Alaska USA Phone (907) 522‐3681 support@datem.com, web: www.datem.com

# **How to register the DAT/EM Capture for ArcGIS DLL when it didn't register properly during DAT/EM installation**

If you install DAT/EM software v.7.2 or 7.3 with Capture for ArcGIS active in the license, it may fail to automatically register the DAT/EM Capture DLL in ArcGIS. When it fails, there is no "DAT/EM Capture" item on ArcMap's Customize toolbar, no DAT/EM toolbars available, and Summit Evolution does not move the cursor in ArcMap.

Before following these instructions, log on as Administrator. Only an Administrator can register a DLL.

After viewing the installation checklist, try the first method, and if it doesn't work, try the second method.

### **Installation checklist**

First verify the following:

- $\checkmark$  If you needed to run a DAT/EM WriteLock program, did you run it while logged on locally as Administrator? Remote Desktop never works for WriteLocks.
- $\checkmark$  Did you log in locally as Administrator to install the DAT/EM software?
- $\checkmark$  Was ArcGIS installed and its license activated before installing DAT/EM software?
- $\checkmark$  Is the following file present on the computer:

"**C:\Program Files (x86)\Datem Software\CaptureArcInfo.2010.dll**"

If the file is not found, send a screen capture of Start > All Programs > Datem Software > Release Information to DAT/EM Support. These instructions will only work if the file is installed.

## **First Method**

Perform the following steps:

1. Start ArcMap. Select ArcMap > Customize > Customize Mode.

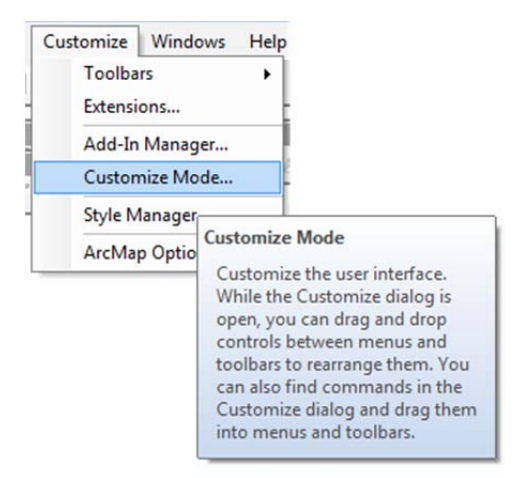

Select the "Add from File" button along the lower edge of the dialog.

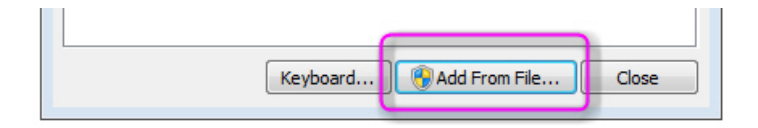

Browse for "C:\Program Files (x86)\Datem Software\CaptureArcInfo.2010.dll"

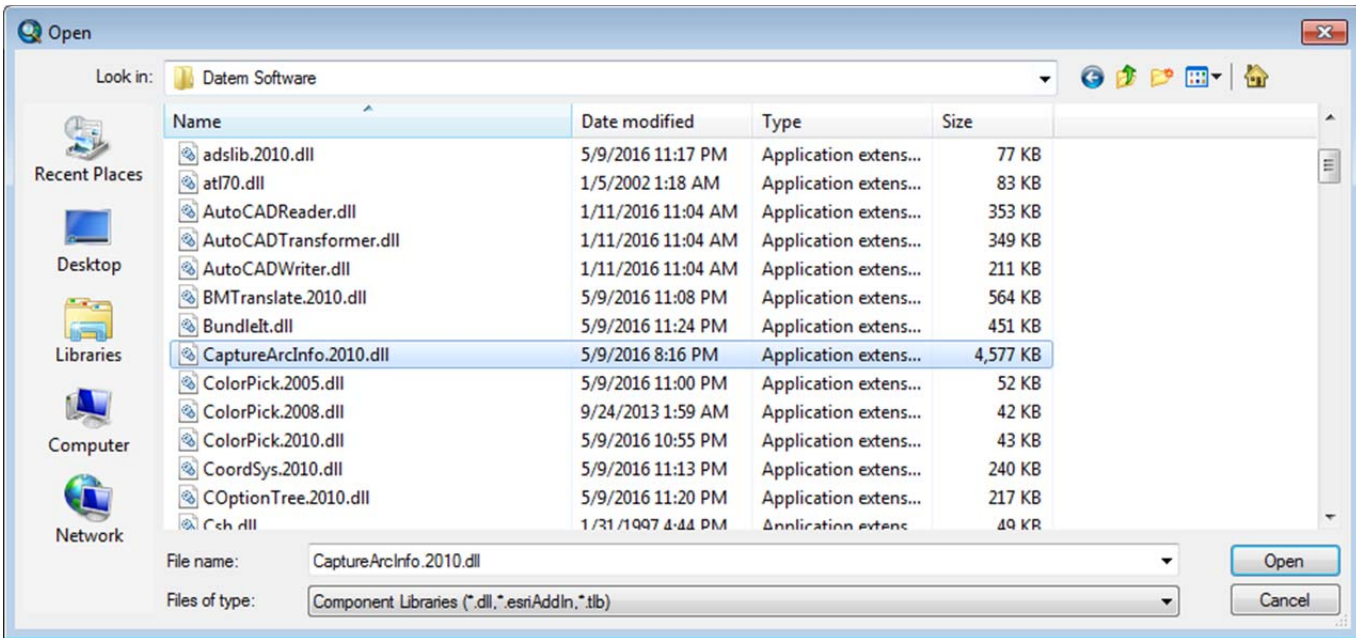

• Ignore this message. It doesn't matter:

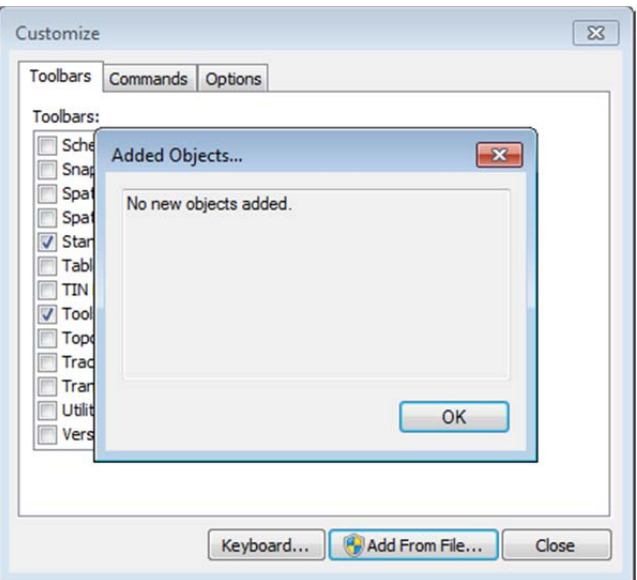

- 2. Close ArcMap. (The changes do not take effect until you close and reopen ArcMap.)
- 3. Start ArcMap again. Is "DAT/EM Capture" on the Customize menu now? If you select ArcMap > Customize > Customize Mode, are there three "DAT/EM..." toolbars that you can check on?

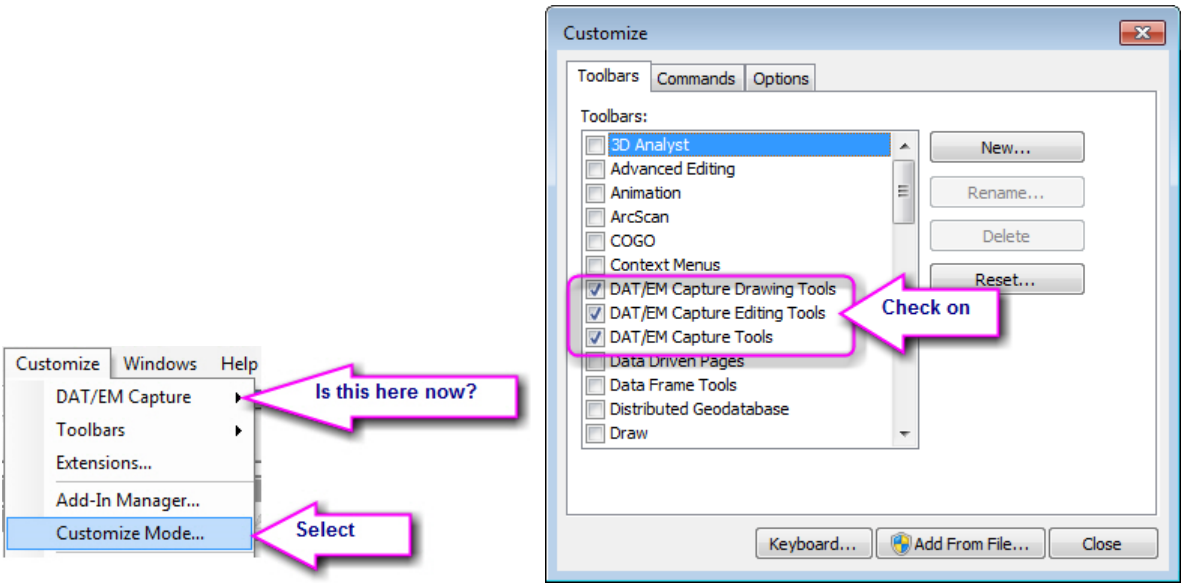

If the "DAT/EM Capture" menu item and three toolbars are not there yet, please email support@datem.com to say that this method did not work. Continue with the second method.

## **Second Method**

ButtonMgr.exe  $\blacksquare$  PHOTOS - DATEM CantureArcInfo.2010.dll Register Register (Silent) 005.dll UnRegister 008.dll UnRegister (Silent) 010.dll

This method adds registration options to your right click menu in Explorer.

- 1. Email DAT/EM Support, support@datem.com, to ask for the Register/Unregister .zippy file.
- 2. Close ArcMap.
- 3. Rename the .zippy file to .zip.
- 4. Unzip into a folder of your choice.
- 5. Rename the .txt to .reg.
- 6. Double click on the .reg file to run it.
- 7. In Windows Explorer, browse to the file:

"C:\Program Files (x86)\Datem Software\CaptureArcInfo.2010.dll"

Right click on this file and select Register.

8. Open ArcMap and check for the "DAT/EM Capture" menu item and three toolbars. If the toolbars are not there, close ArcMap, right click and select UnRegister, then right click again and select Register; check for the toolbars again.

#### **If the toolbars still aren't there…**

If the toolbars still aren't there after trying both methods:

- 1. Review the checklist at the top of this document. Make sure you're logged in as a real Administrator.
- 2. Reinstall ArcGIS, then reinstall DAT/EM software.
- 3. Look for the DAT/EM toolbars. If they're not there, repeat the first and second methods above.